## <別紙:キャッシュクリア手順書>

- 1 「インターネット一時ファイルの削除」
	- (1) 歯車アイコンから「インターネットオプション」を開きます。

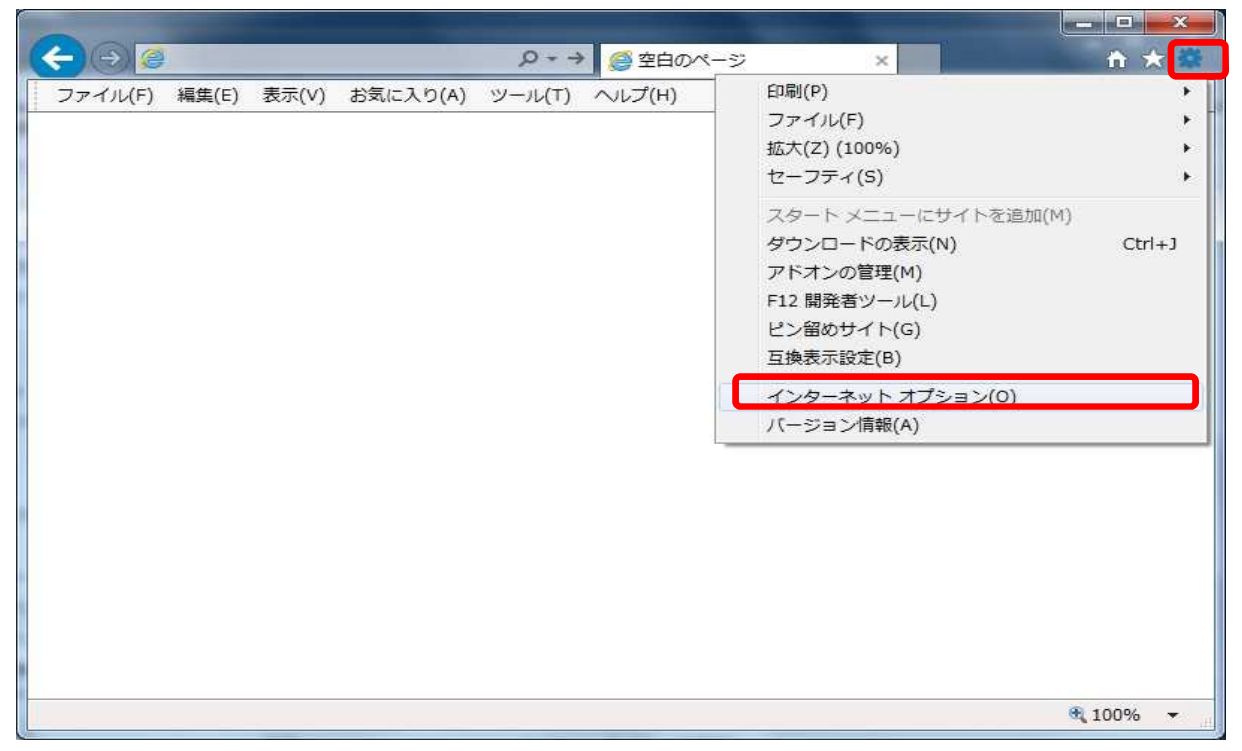

(2) 「インターネットオプション」の「全般」タブで「削除」ボタンをクリックして ください。

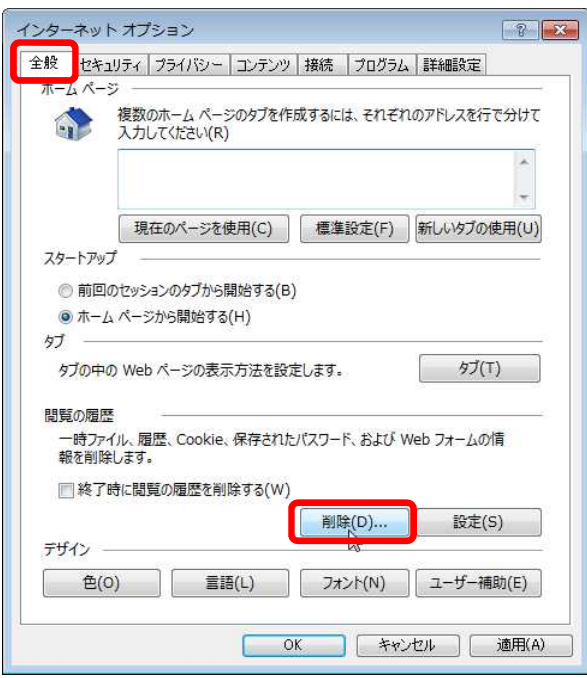

(3) 「インターネット一時ファイルおよびWebサイトのファイル」と「クッキーとWeb サイトデータ」をチェックし、「削除」ボタンをクリックしてください。

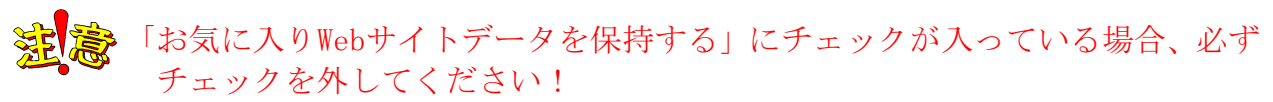

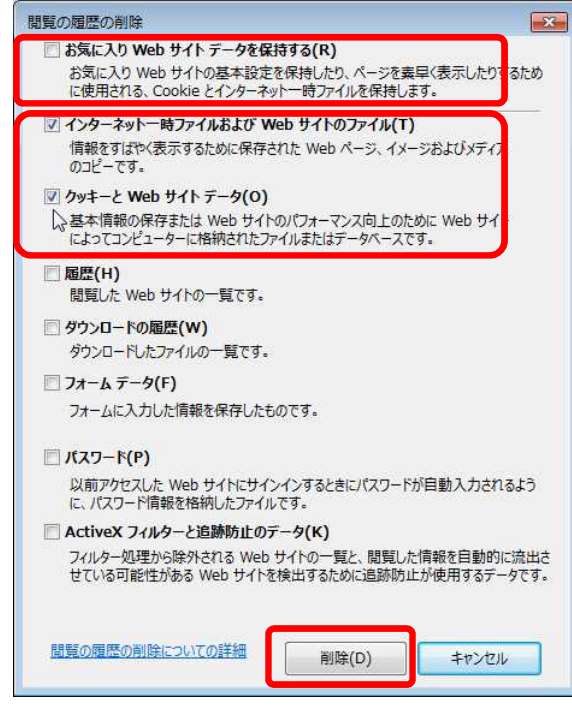

## 2 「Java一時ファイルの削除」

(1) 「コントロールパネル」を開き、「Java」をクリックし、「Javaコントロールパネ ル」を開いてください。

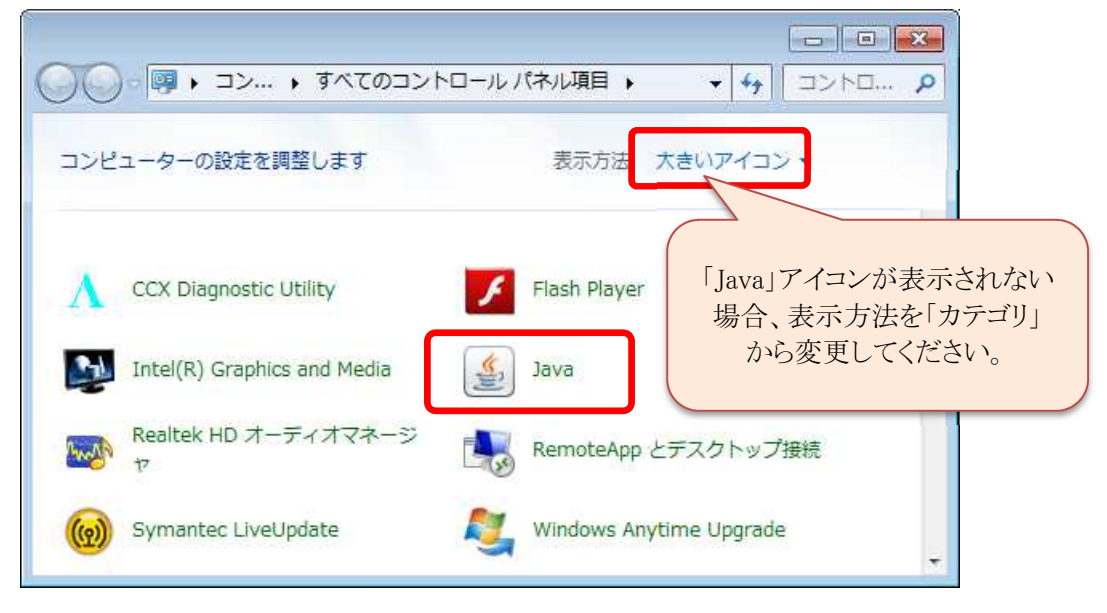

(2) 「Javaコントロール・パネル」画面が表示されるので、「一般」タブで、インタ ーネット一時ファイルの「設定」ボタンをクリックしてください。

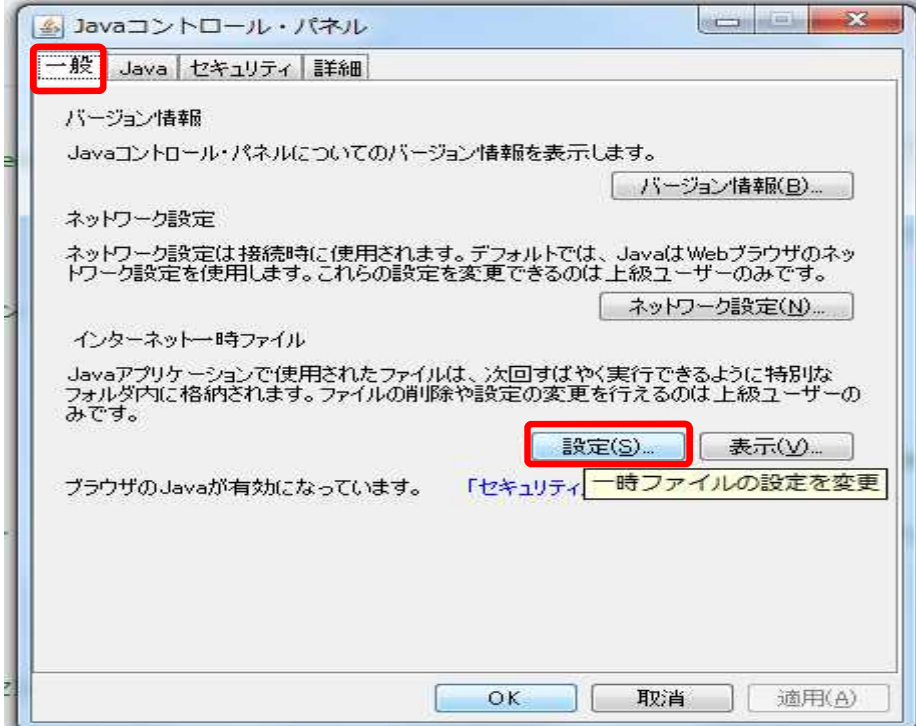

(3) 「一時ファイルの設定」画面が表示されるので、「ファイルの削除」ボタンをク リックしてください。

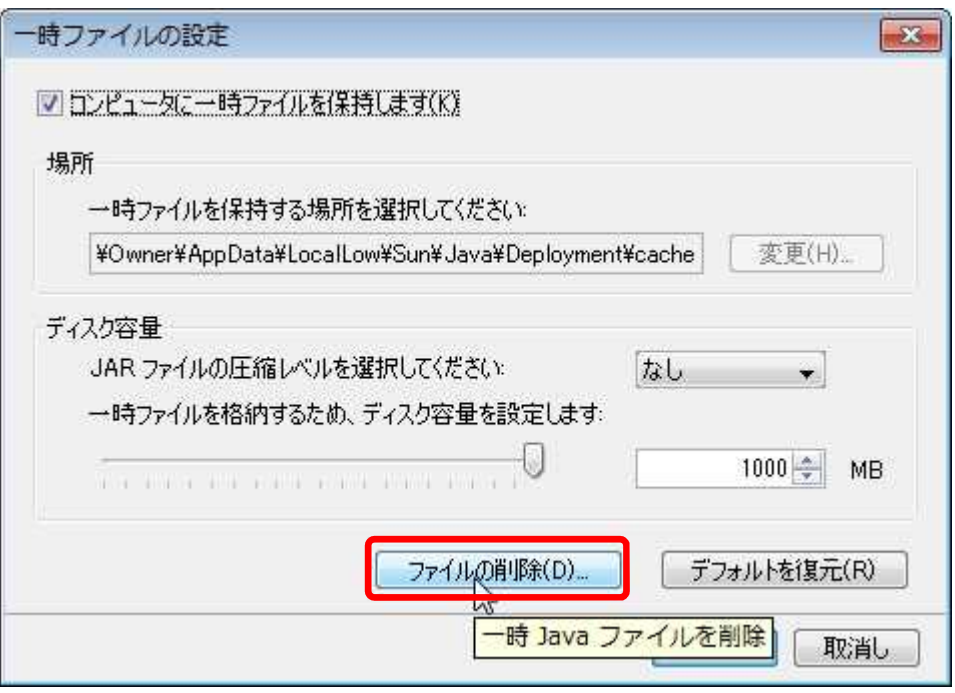

(4) 「一時ファイルの削除」にて全てのチェックボックスにチェックを入れ、「OK」 ボタンをクリックしてください。

※ご使用のJavaの設定等によって、チェック対象が3つでない場合がありますが、 その場合は入力できる全てのチェック対象にチェックを入れてください。

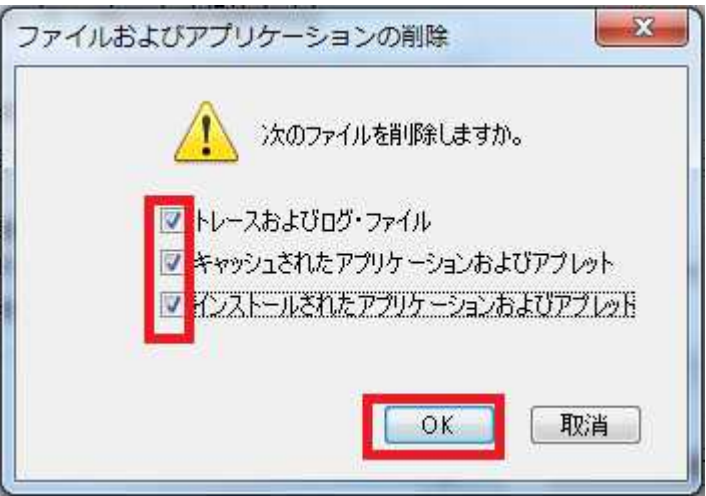

(5) 「一時ファイルの設定」画面、「Javaコントロール・パネル」画面は、「OK」ボ タンをクリックしてください。